## 学信网学籍验证报告下载步骤

1.首先在浏览器搜索[【学信网】](https://www.chsi.com.cn/),点击标注了【官网】的链接进入学信网, 或者点击【登录 学信网】直接进入登录界面;

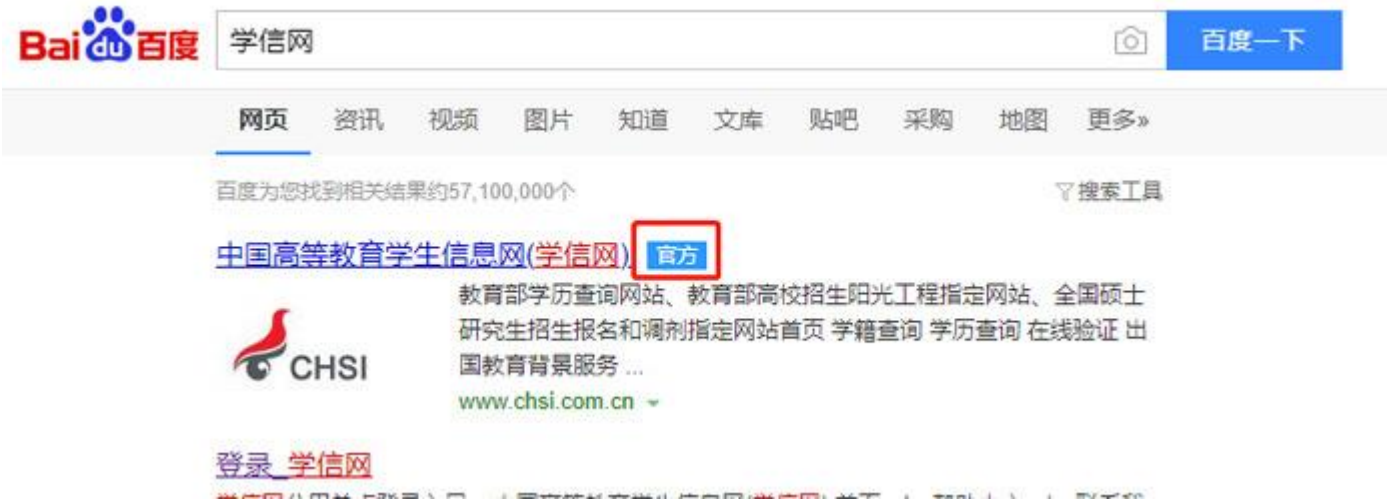

2. 在学信网主界面下滑,点击右侧的【登录】按钮,登录学信网的个人账户, 如果未注册学信网账户的用户,点击【注册】进行账户注册;(前期如己注册, 无须重复注册)

3. 在登录界面选择【登录学信档案】按钮, 直接讲入登录界面, 或者点击【注 册学信网账户】;

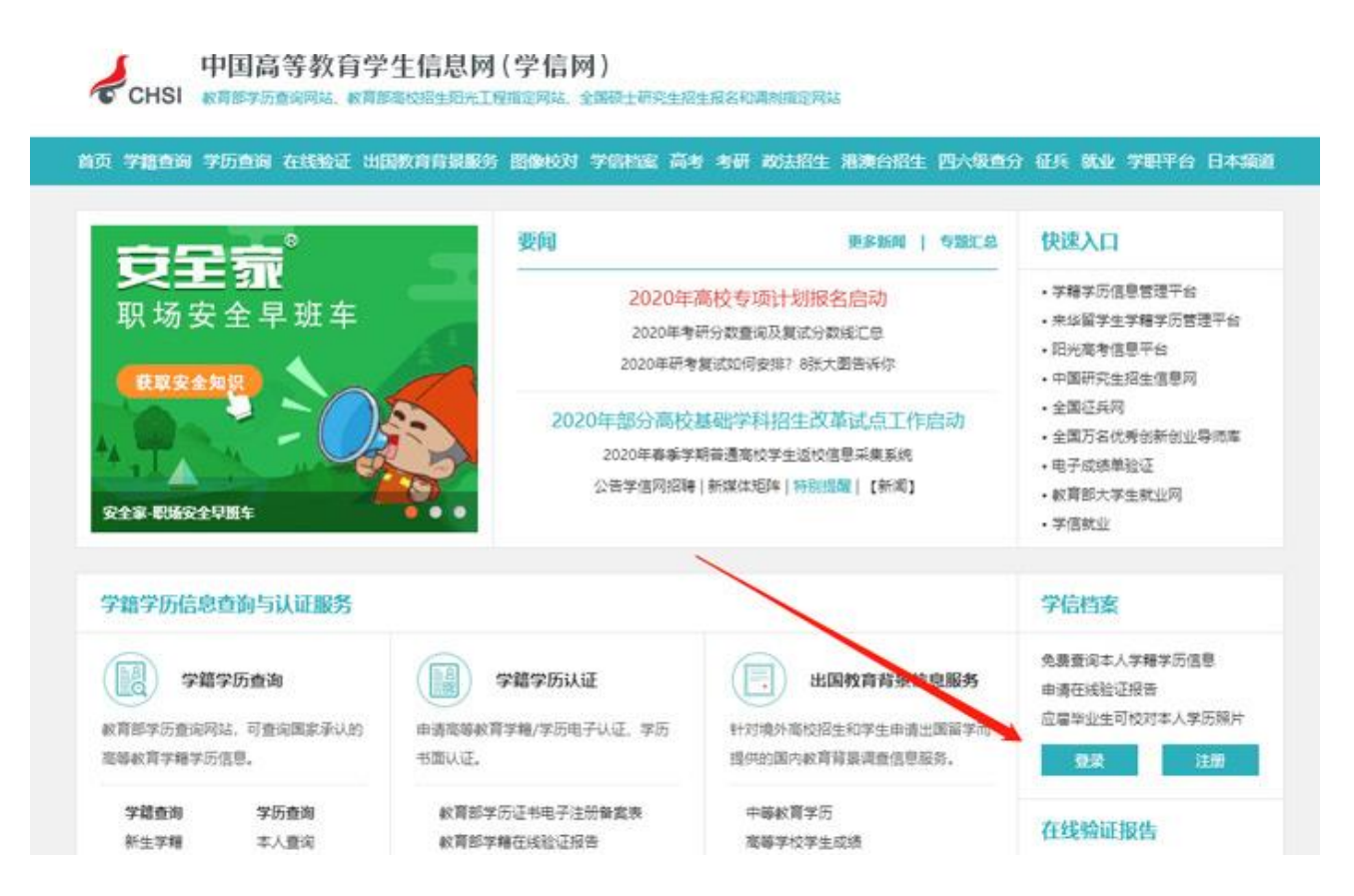

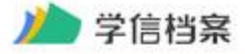

学信网 | 帮助中心 | 联系我们

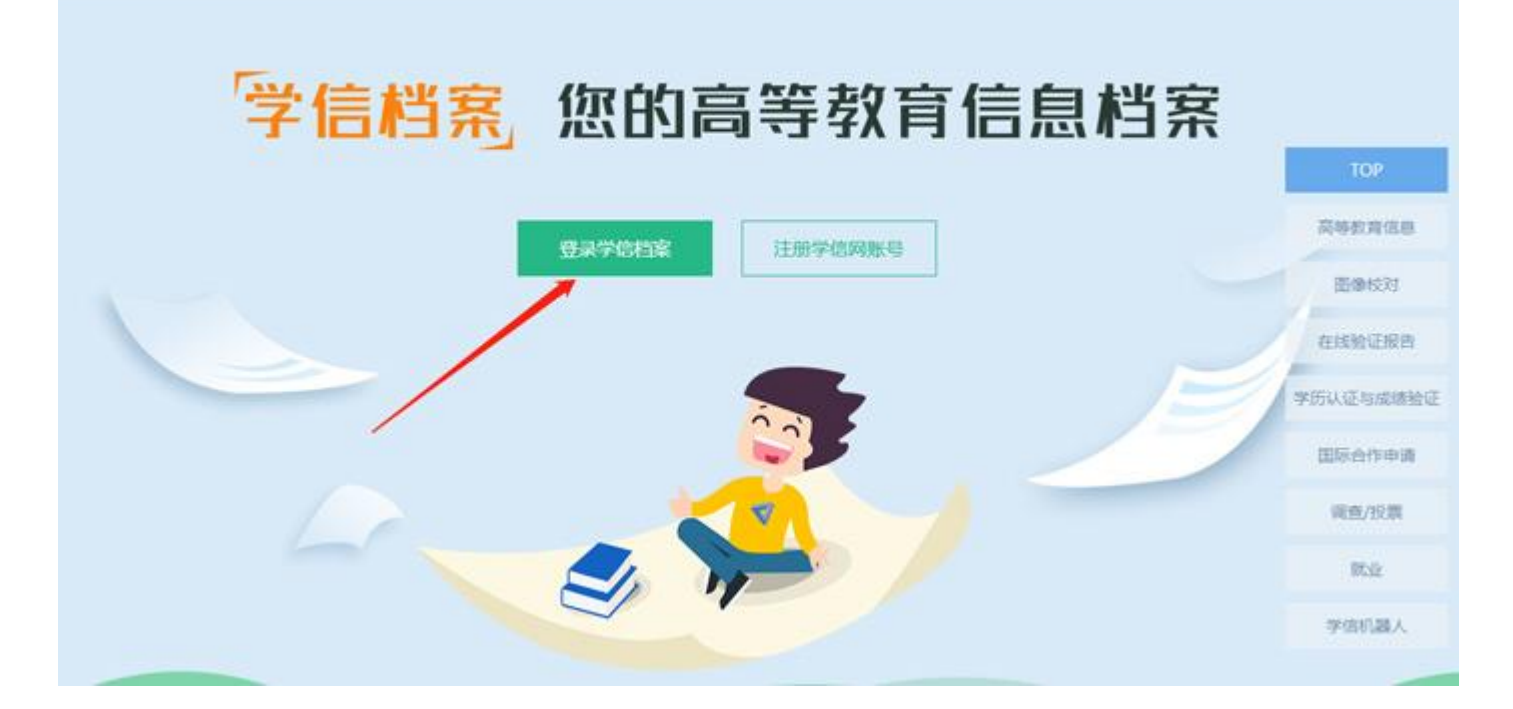

4.输入手机号码和账户密码,点击【登录】登录账户;

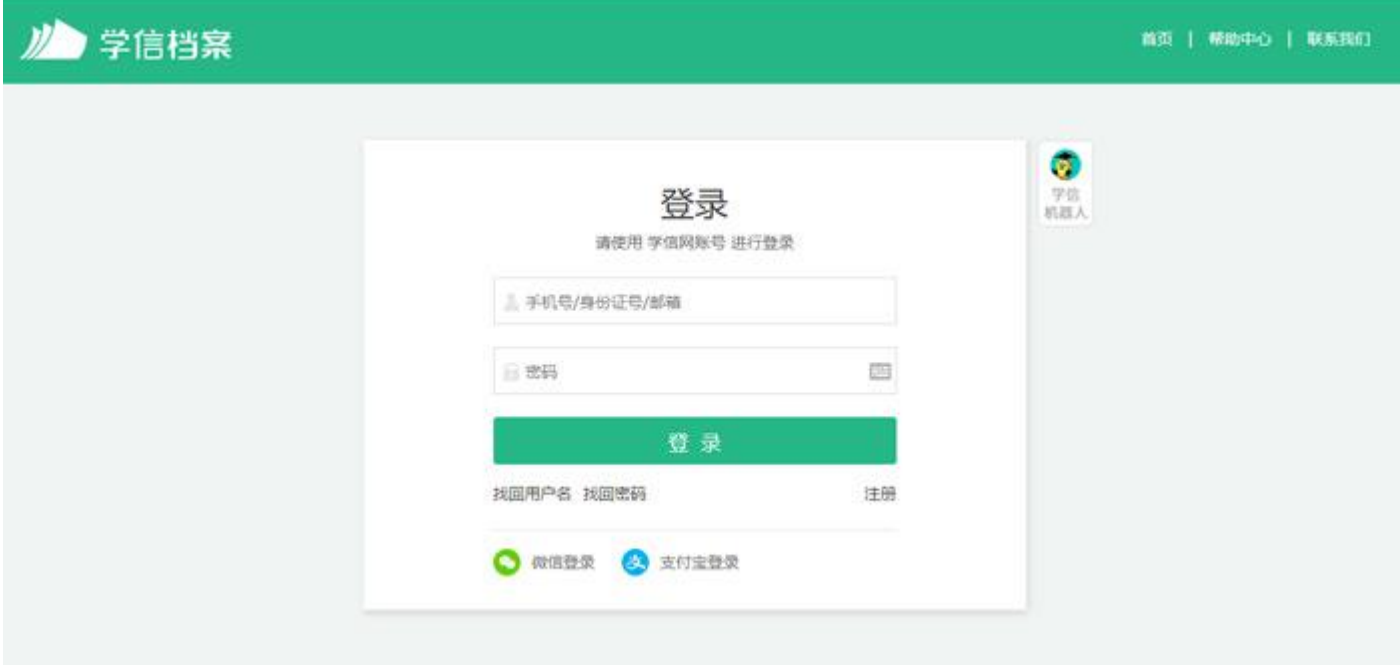

5.登录成功之后,进入学信档案首页,在首页选择【在线验证报告】-【查看】;

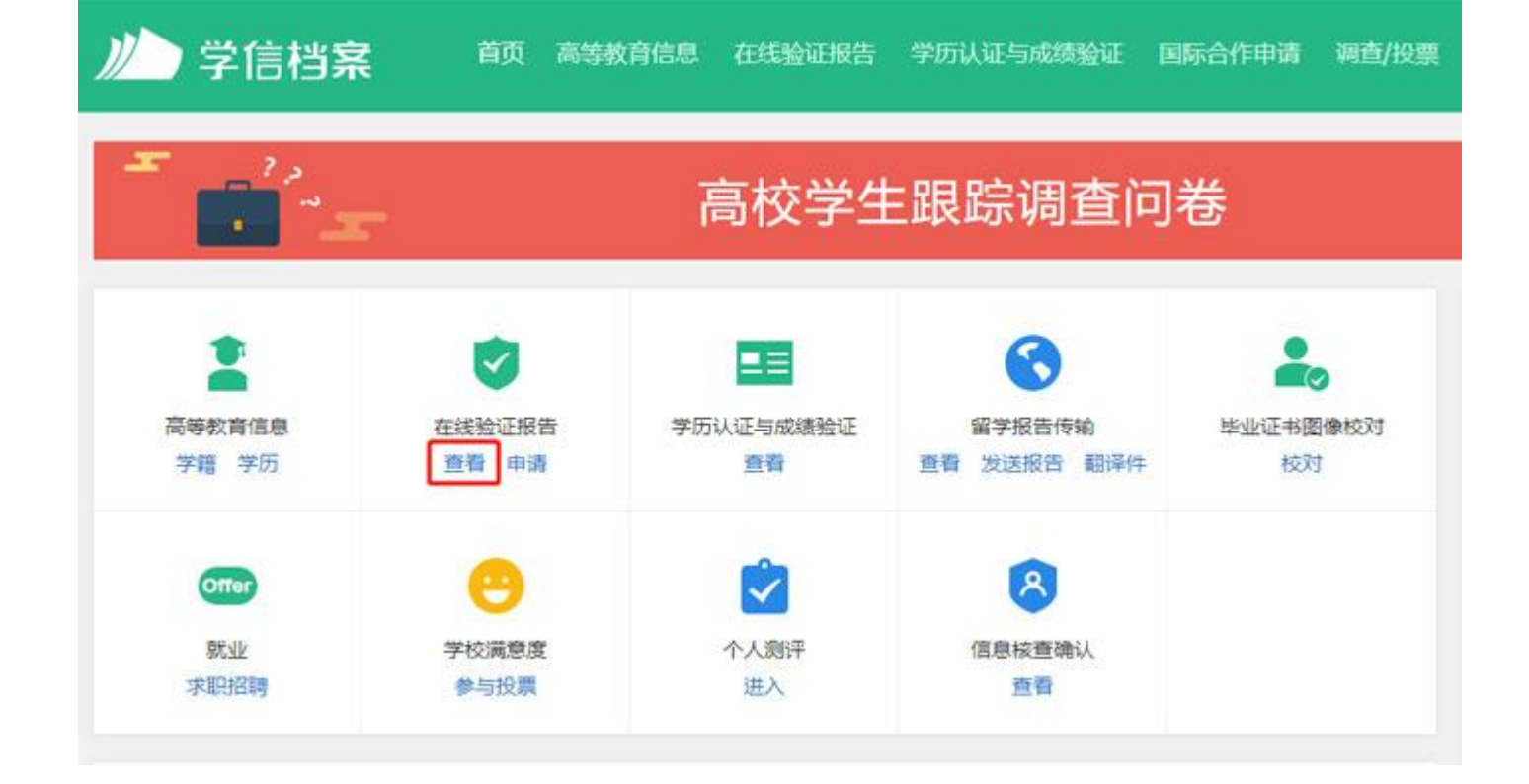

6.然后选择【教育部学籍在线验证报告/教育部学历证书电子注册备案表】-

【查看】;

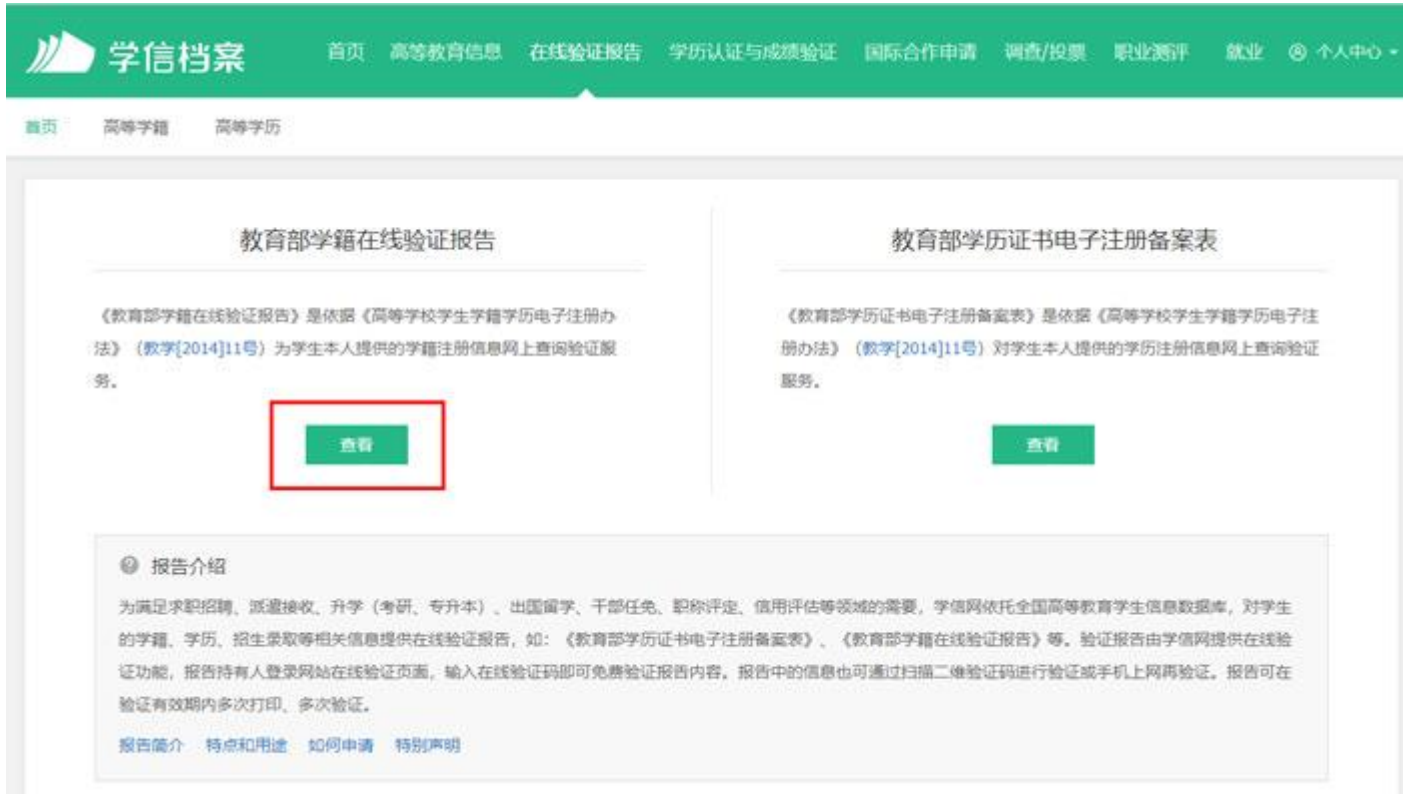

7.在线验证报告中可以看到已经申请的报告,点击【查看】,注意如果有效

期已经失效,点击【延长验证有效期】之后,再点击【查看】;

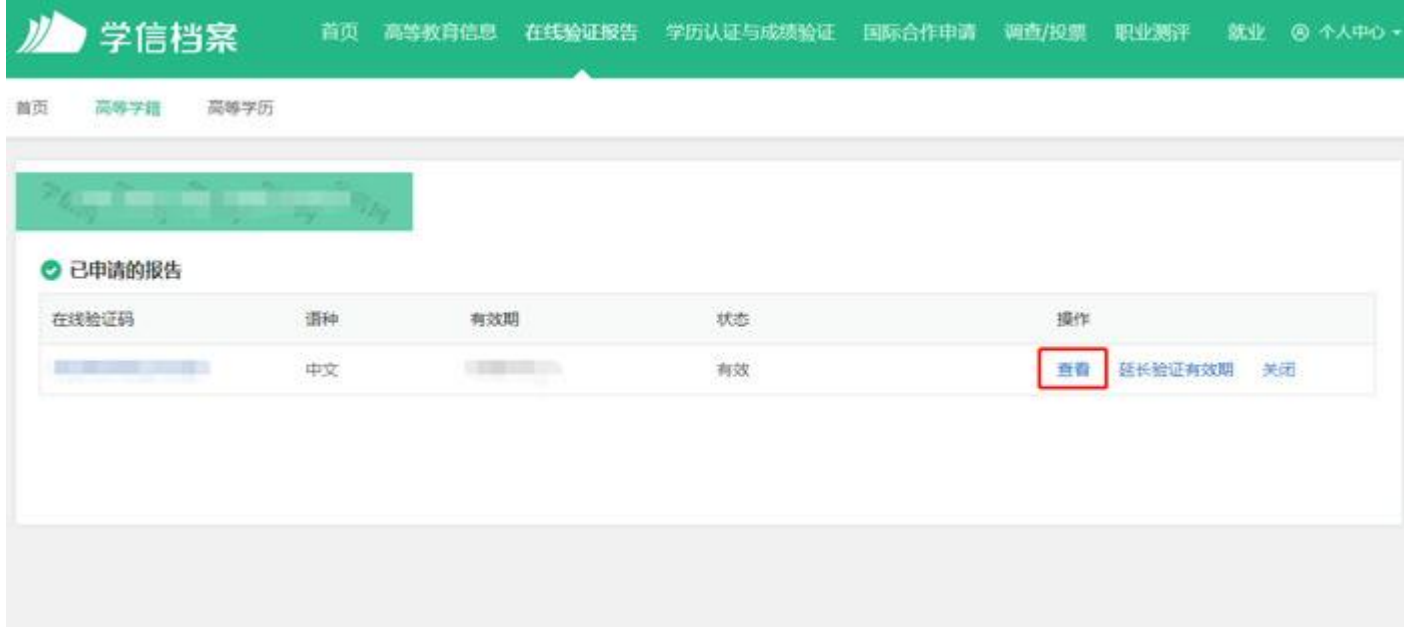

8.最后可以看到我们的学籍信息,点击上方的打印按钮,即可打印。

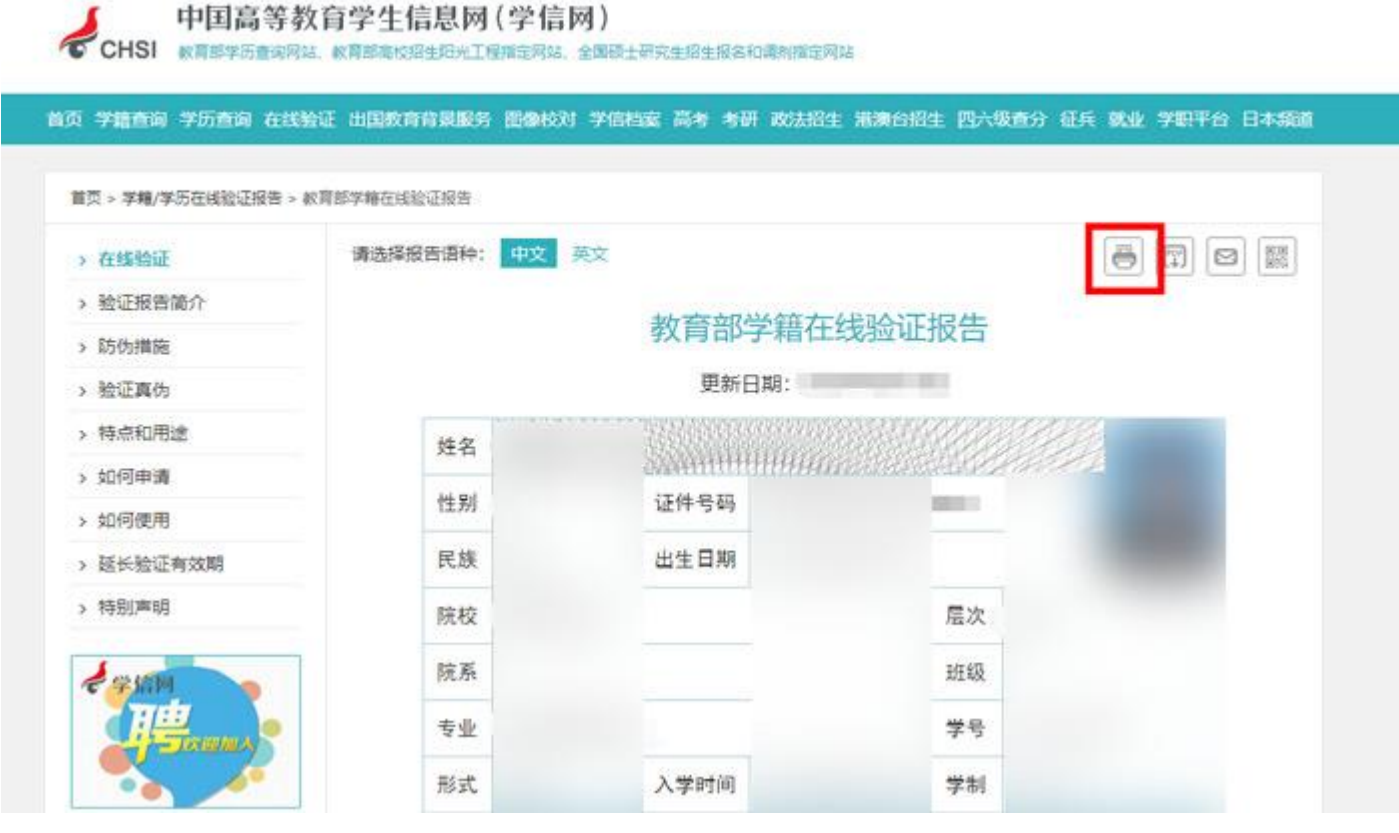